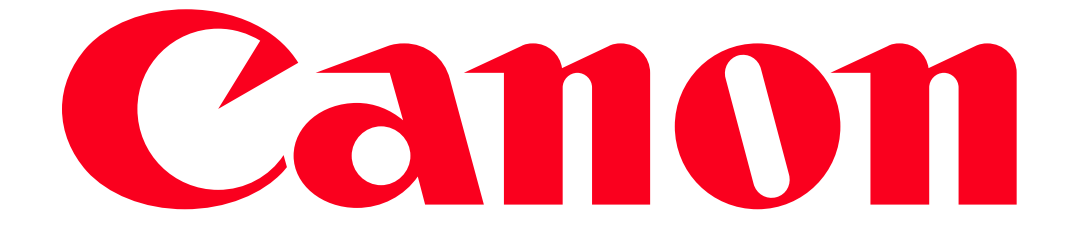

Using an Android Smartphone to control the camera during remote shooting (PowerShot N2)

You can check the shooting screen and shoot remotely using your Android smartphone.

IMPORTANT

• In the following explanation, smartphone setting procedures are indicated by the indicated by the icon, and camera setting procedures are indicated by the  $\Box$ icon.

- The camera works in  $[P]$  mode during remote shooting. However, some FUNC. and MENU settings you have configured in advance may be changed automatically.
- Movie shooting is not possible.
- For convenience, smartphones, tablets, andother compatible devices are collectively referred to as "smartphones".
- In camera settings, the smartphone must be allowed to view camera images.
- In order to use the smartphone to control the camera remotely, the CameraWindow application must be installed on the smartphone.

## Getting Started

The procedure for using the Android smartphone to control the camera during remote shooting is explained in the following four steps. Proceed in order from Step 1.

 $\boxed{1}$ Step 1: Confirming the Android OS version

**2** Step 2: Installing CameraWindow on the Android smartphone

**3** Step 3: Connecting the camera to the Android smartphone

 $\frac{4}{15}$ Step 4: Using the Android smartphone to control the camera during remote shooting

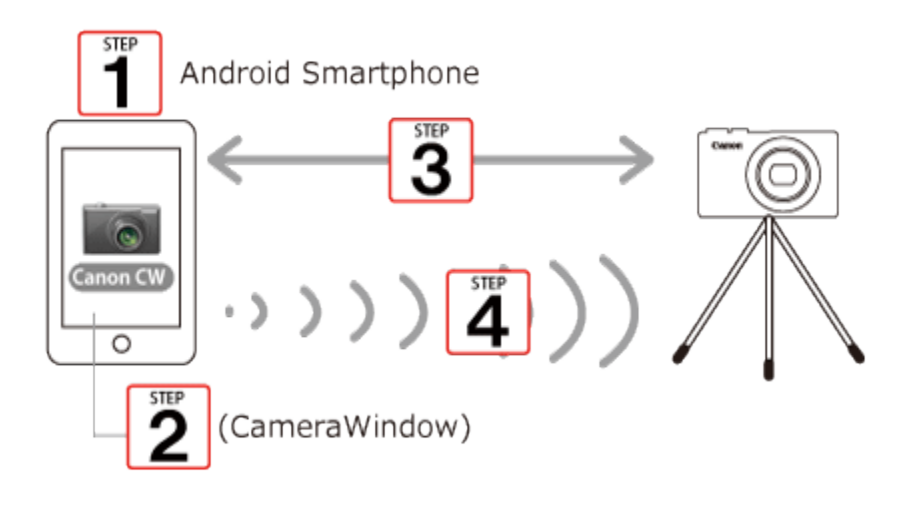

Step 1: Confirming the Android OS version

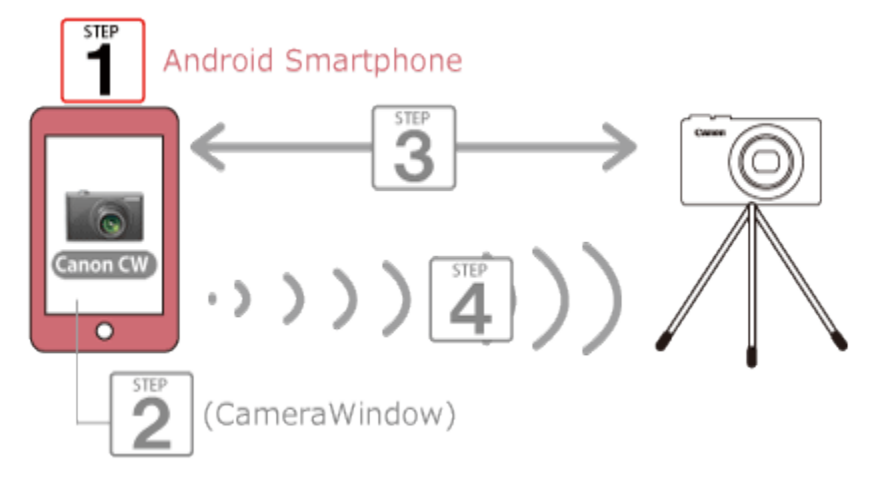

u 1. Check the Android smartphones requirements.

The camera can connect via Wi-Fi to Android smartphones running the following operating systems:

Smartphone: Android OS 2.3 / 4.0 / 4.1 / 4.2 / 4.3 / 4.4

Tablet: Android OS 4.0 / 4.1 / 4.2 / 4.3 / 4.4

To check the Android OS version information, check [About device] in the [Settings] menu.

NOTE

- Turning off the sleep function of the Android smartphone is recommended.
- The setting procedures and items may differ depending on the Android OS version installed on your Android smartphone.

## Step 2: Installing CameraWindow on the Android smartphone

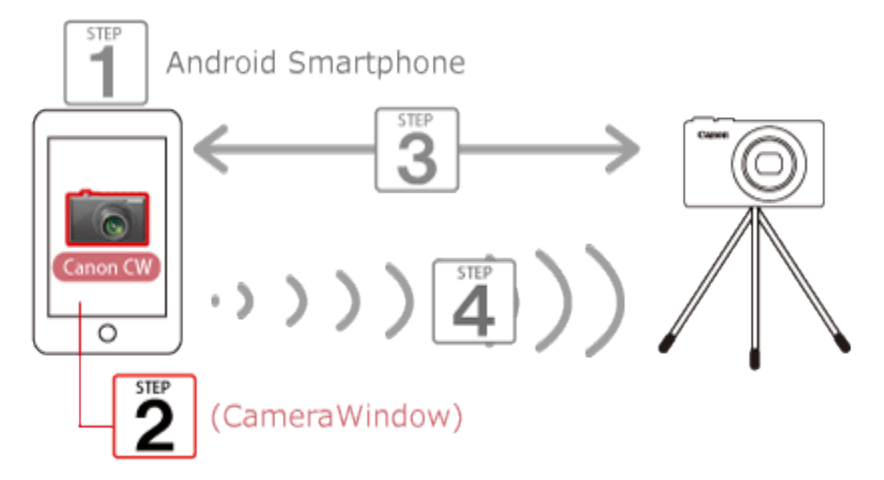

Download and install CameraWindow from Google Play.

If CameraWindow is already installed on the Android device, please proceed to Step 3: Connecting the camera to the Android smartphone

NOTE

- The example procedure is shown on an Android smartphone installed with Android OS 4.0.
- The example screen images from the Android smartphone are used to explain the setting procedures and may differ from the screens shown on other models. For more information on the model you are using, refer to your Android smartphones instruction manual.
- $\Box$  1. Touch the [Play Store] application on your Android smartphone to access Google Play.

#### REFERENCE

• For an NFC-compatible Android smartphone (OS version 4.0 or later), activating NFC and touching the smartphone against the cameras N-Mark  $\left(\mathbf{R}\right)$  will start Google Play on the smartphone.

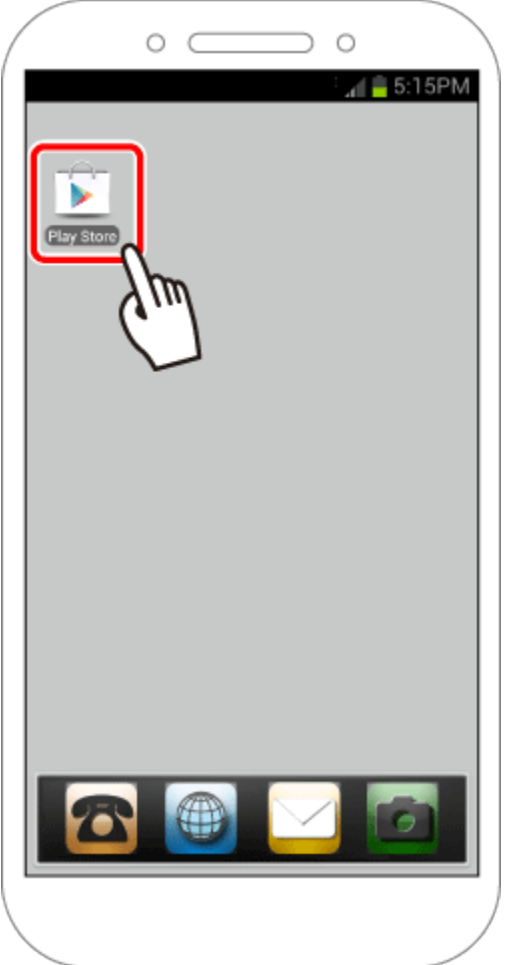

## IMPORTANT

The CameraWindow application is free, but separate connection charges for accessing Google Play may be applicable.

A Google account is necessary to download CameraWindow.

It is not possible to download CameraWindow to Android smartphones not equipped with GooglePlay.

# $\Box$  2. Touch the search icon.

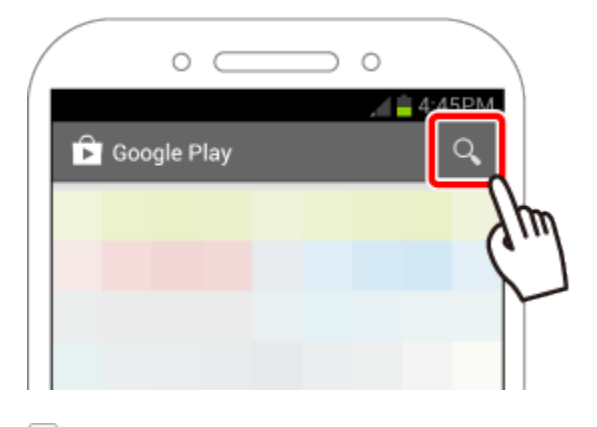

 $\Box$  3.  $\Box$  Enter 'camerawindow' in the search field, and then  $\Omega$  touch the search icon.

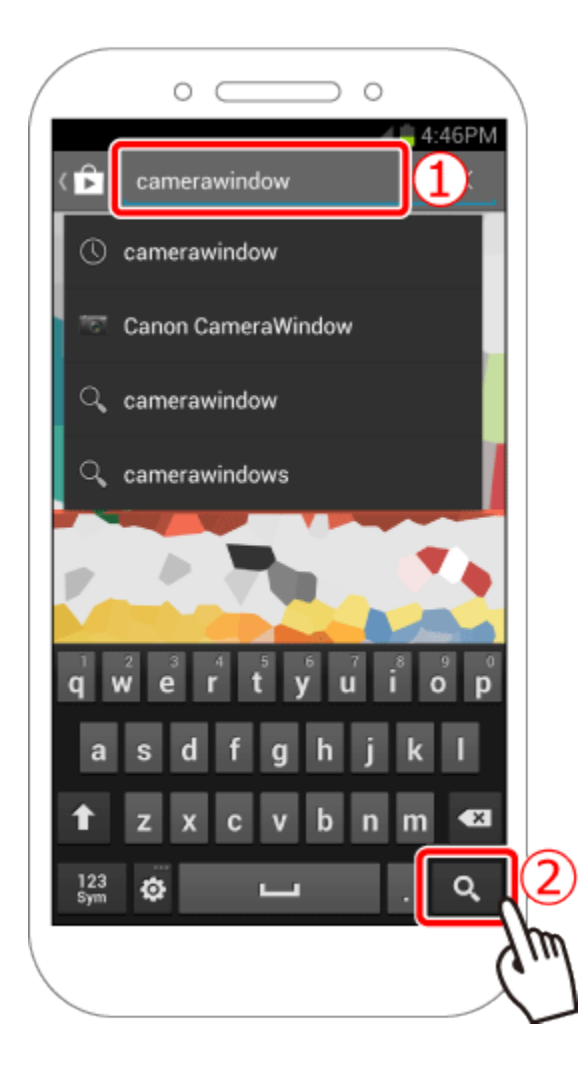

4. Choose **[Canon CameraWindow]** from the displayed search results, and install it on the Android smartphone.

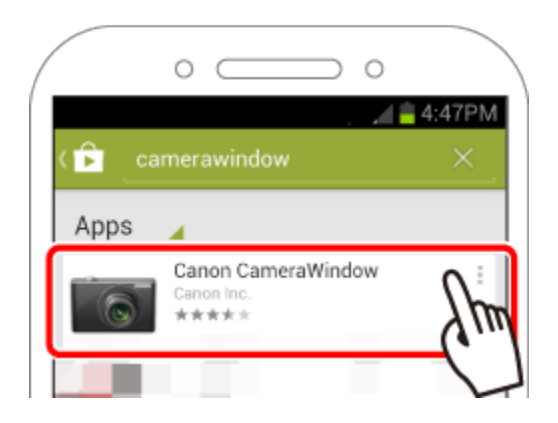

Step 3: Connecting the camera to the Android smartphone

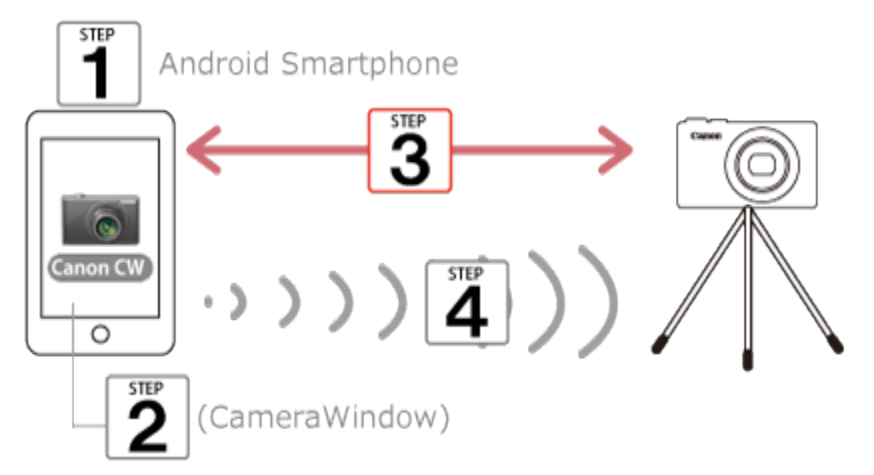

## NOTE

The position and shape of the operation buttons, screens displayed, and setting items may differ depending on the model you use.

1. Confirm that the Android smartphone is not set to [Airplane mode].

2. Touch the menu key, and then touch [Settings].

 $\Box$  3.  $\Box$  Set the [Wi-Fi] switch to [ON], and then  $\Omega$  touch [Wi-Fi].

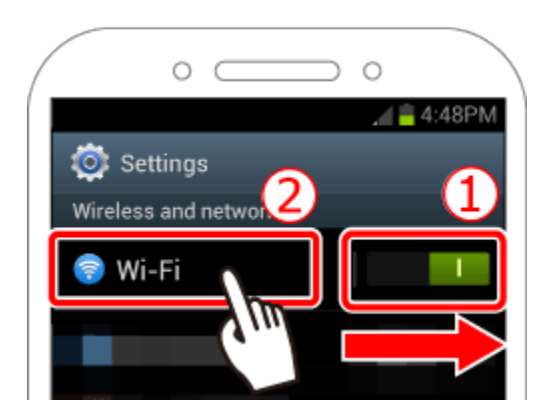

REFERENCE

Android OS 2.3:

- 1. Touch the menu key, and then touch [Settings].
- 2. Touch [Wireless and networks], and then append [Wi-Fi] with a check.

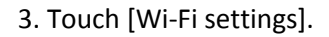

-01

4. Secure the camera.

Once remote shooting begins, the camera lens will come out. Lens motion from zooming may also move the camera out of position. Keep the camera still by mounting it on a tripod or taking other measures.

5. Press the <Playback> ( $\blacktriangleright$ ) button to turn the camera on.

 $\circ$  6. Touch [Wi-Fi] ( $\circ$ (')).

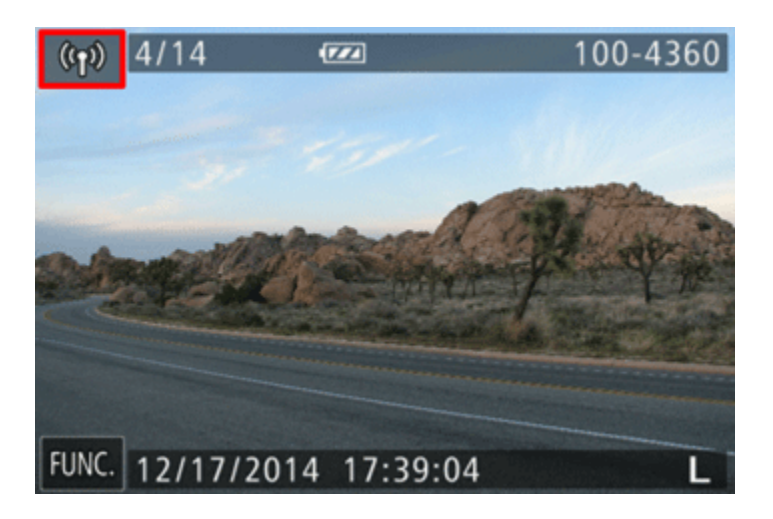

## **NOTE**

When setting up Wi-Fi for the first time, the camera nickname registration screen will be displayed.

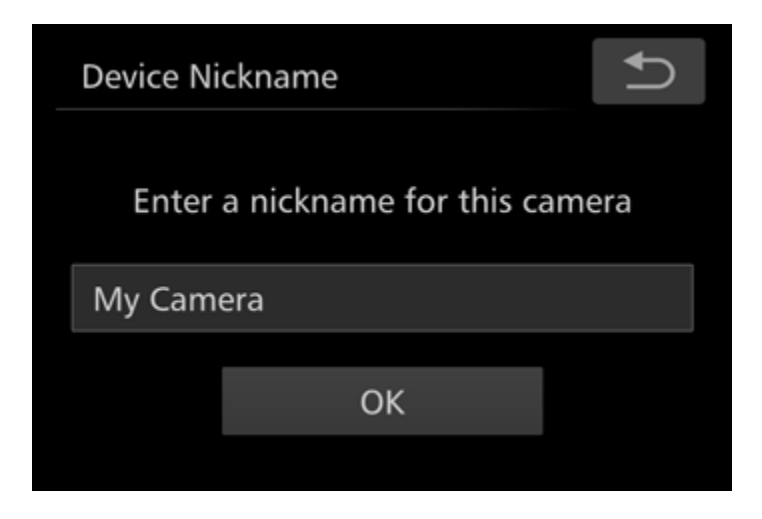

Touch inside the frame to access the keyboard, and then enter a nickname (up to 16 letters and numbers). This nickname will be displayed on the screen of target devices when connecting to other devices via Wi-Fi.

([My Camera] has been entered in the example image above.)

7. Touch 
$$
\leftarrow
$$
 or  $\leftarrow$  to choose [

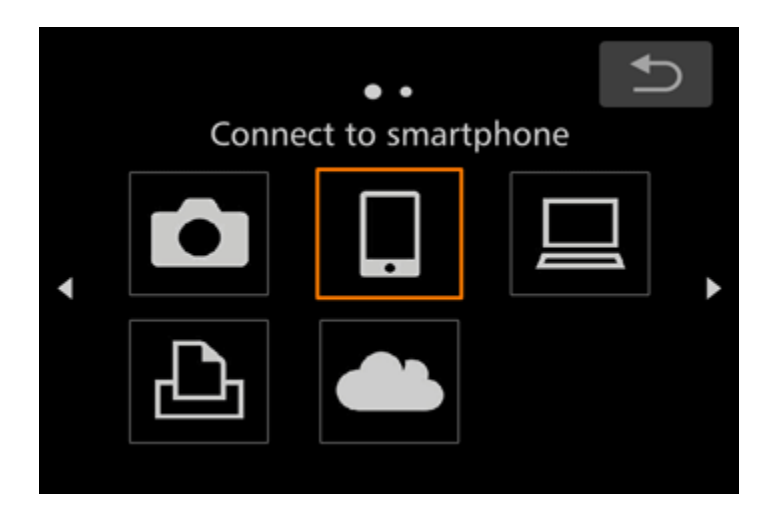

8. Drag your finger up or down on the screen to choose [Add a Device].

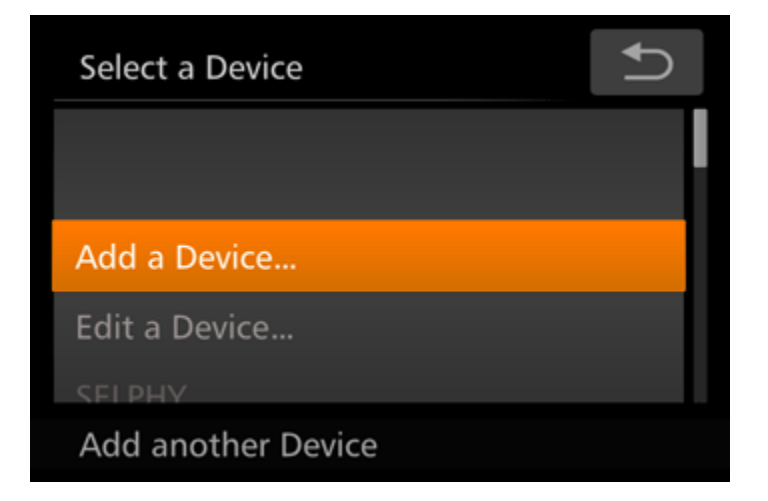

The cameras SSID is displayed on the screen.

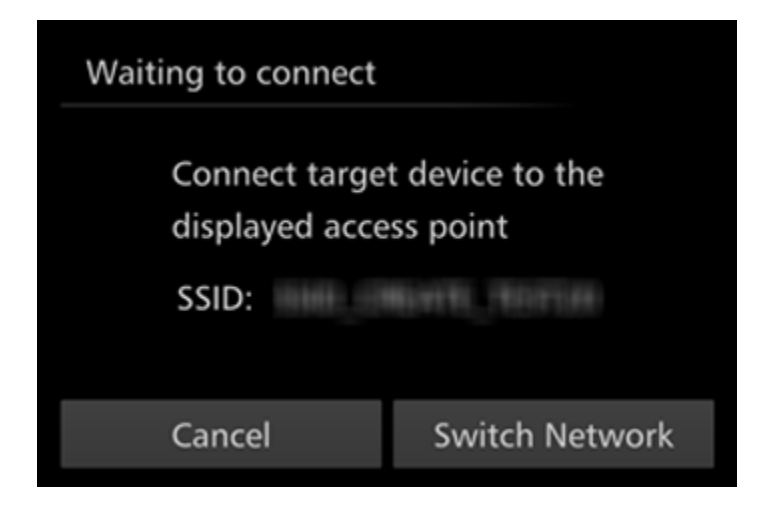

9. Choose the SSID (network name) displayed on the cameras screen from the list of detected access points displayed on the smartphone.

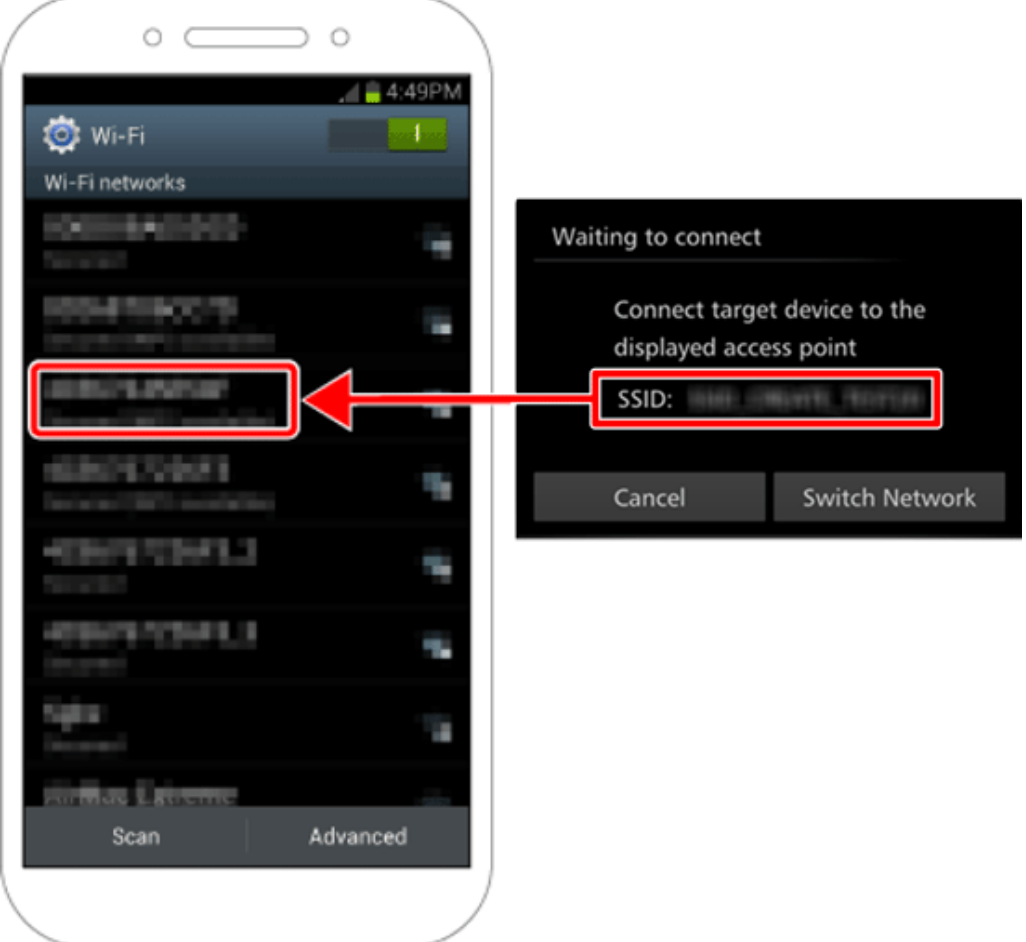

### NOTE

For better security, you can require password input on the screen by touching [FUNC.], accessing [MENU] and choosing  $[1]$  tab > [Wi-Fi Settings] > [Password] > [On]. In this case, in the password field on the smartphone, enter the password displayed on the camera.

After confirming that the Android smartphone and the camera are connected, touch the [Home Button] to return to the [Home Screen].

10. Tap the [Canon CW] (  $\circledcirc$  ) application icon on the Android smartphone to start CameraWindow.

#### REFERENCE

For an NFC-compatible Android smartphone (OS version 4.0 or later), activating NFC and touching the smartphone against the cameras N-Mark  $\left(\mathbf{R}\right)$  will start [CameraWindow ] on the smartphone.

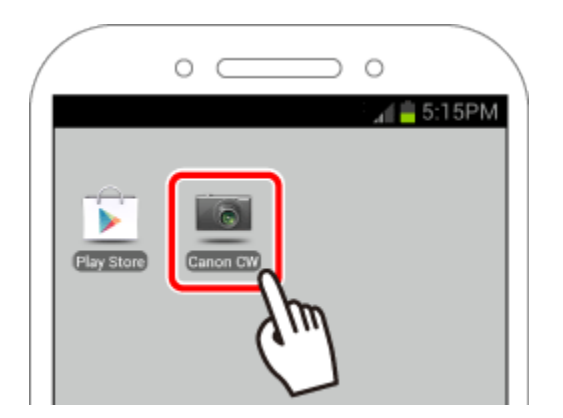

#### NOTE

When starting up CameraWindow for the first time, the Android smartphone nickname registration screen will be displayed. Enter a nickname, and touch [OK].

([my phone] has been entered in the example image below.)

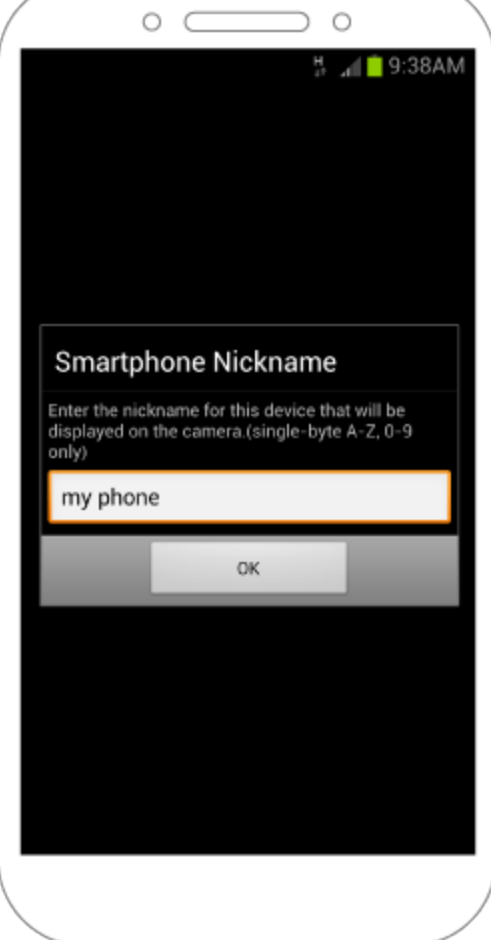

 $\overline{\textcircled{\text{}}\,}$  11. Once the Android smartphone is recognized on the camera, its nickname will be displayed on the camera as shown in the image below. Drag up or down to display the desired Android smartphone's nickname, and touch to choose it.

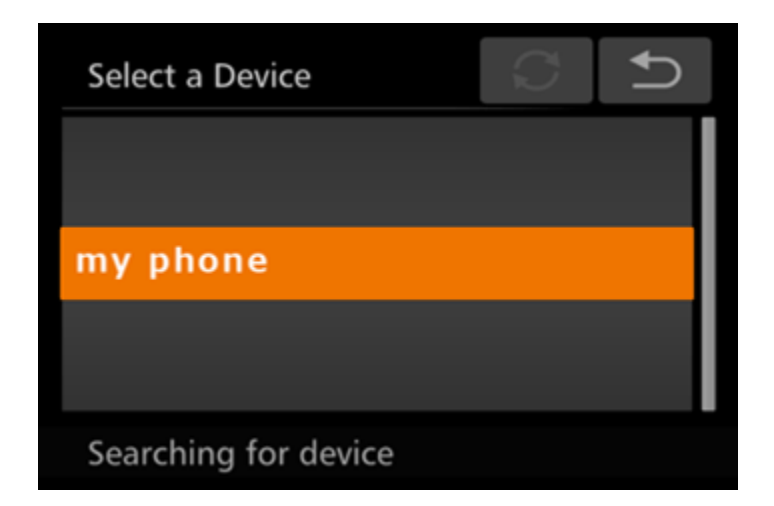

 $\Box$  12. Touch [Yes].

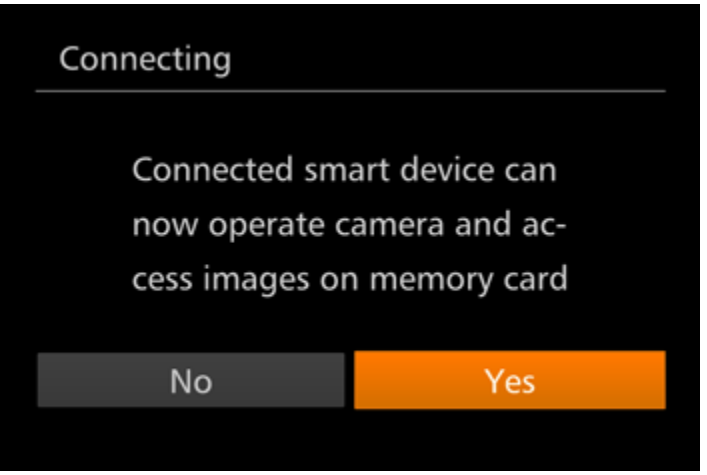

The following screen appears.

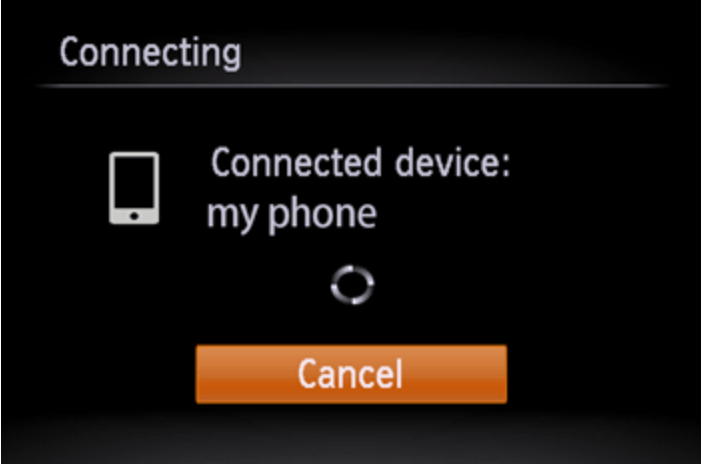

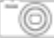

13. Once you have connected to the Android smartphone, a screen like the one below will appear.

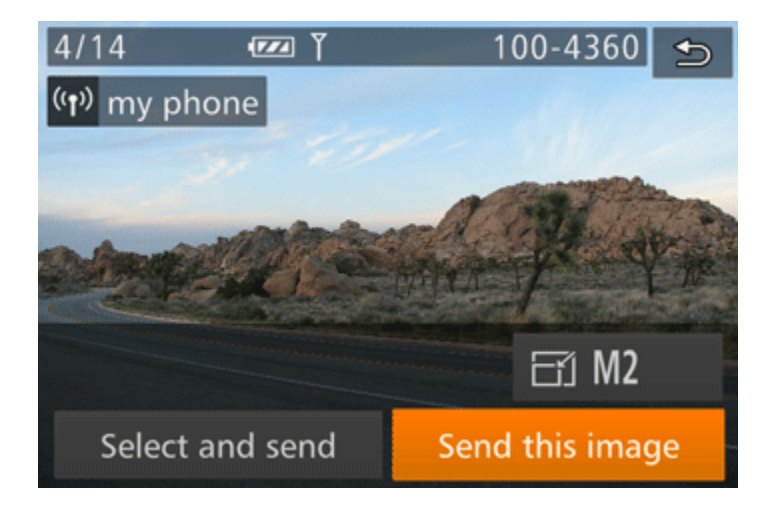

Step 4: Using the Android smartphone to control the camera during remote shooting

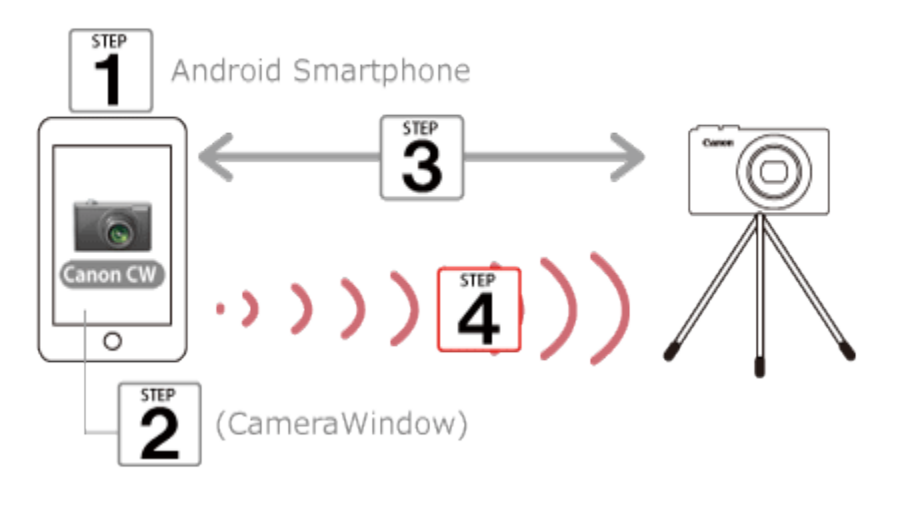

 $\Box$  1. In CameraWindow on the smartphone, choose 'perform remote shooting'.

#### IMPORTANT

The camera lens will come out. Do not press near the lens, and make sure no objects will obstruct it.

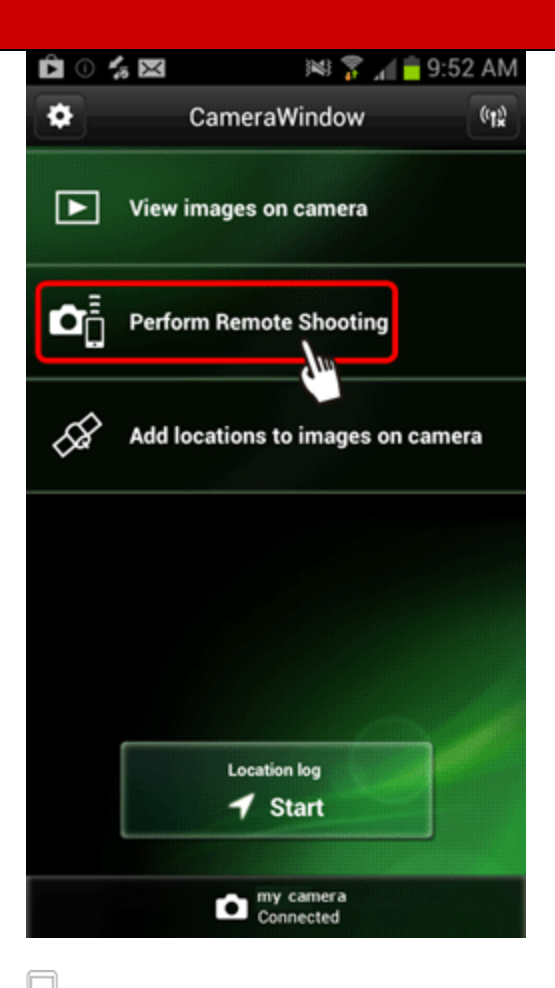

2. Once the camera is ready for remote shooting, a live image from the camera will be displayed on the smartphone. At this time, a message is displayed on the camera, and all operations except pressing the power button are disabled.

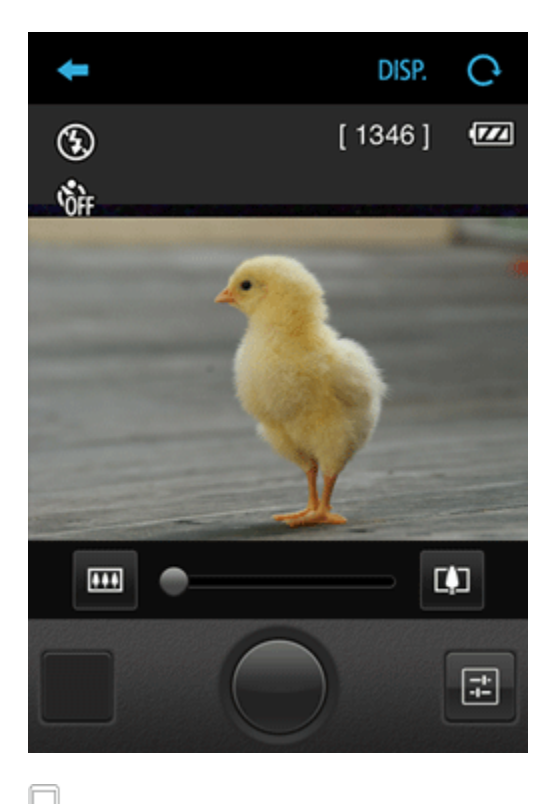

 $\Box$  3. Use the smartphone to shoot.

NOTE

- Any jerky subject motion shown on the smartphone due to the connection environment will not affect recorded images.
- No AF frames are displayed. Capture a test image to check the focus.
- Captured images are not transferred to the smartphone. Use the smartphone to browse and import images from the camera.
- Remote control is also possible from the smartphone assigned to the  $\leq$  > button.

\*Android, and Google Play are trademarks of Google Inc.